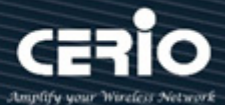

# **CERIO Corporation**

## **DT-400 A1**

eXtreme 11n/ac 2.4/5GHz 2x2 VLAN 路由無線基地台

# **Quick Start Guide** 快速使用手冊

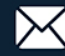

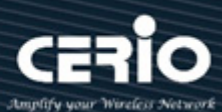

#### 目錄

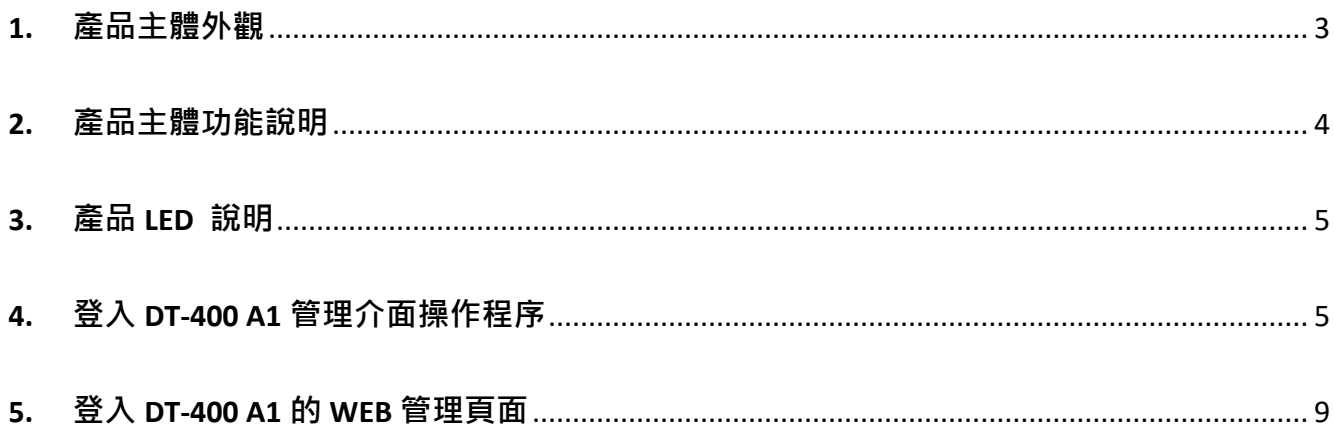

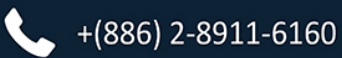

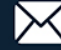

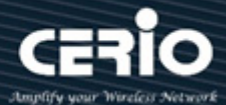

### <span id="page-2-0"></span>**1.產品主體外觀**

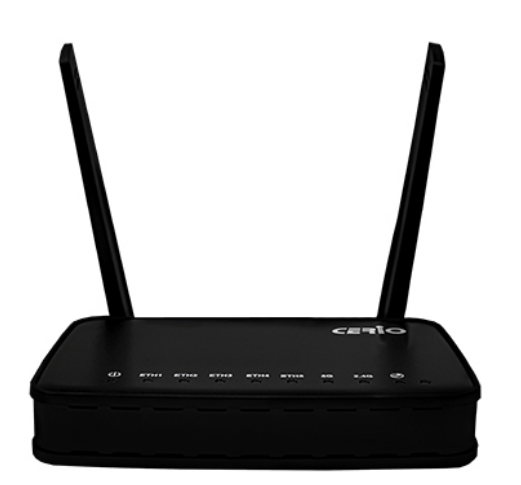

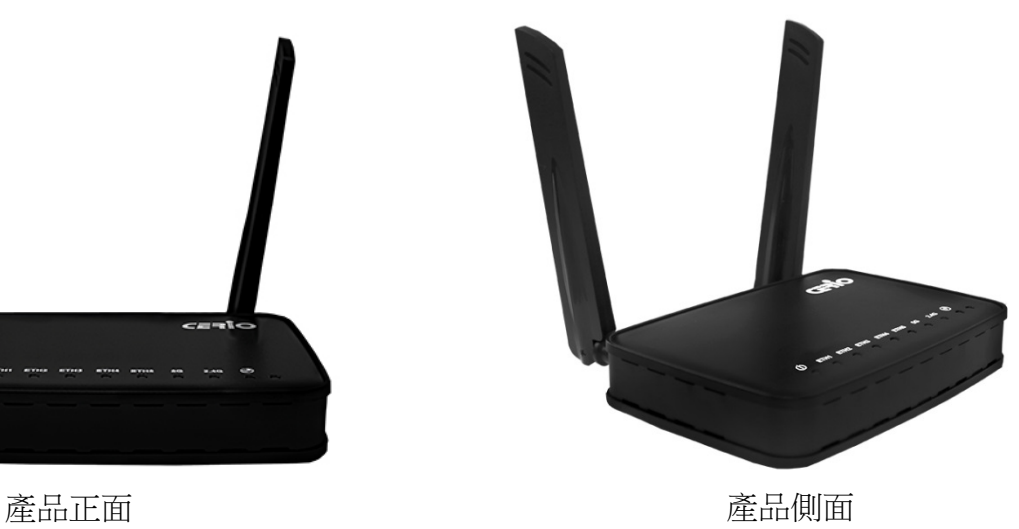

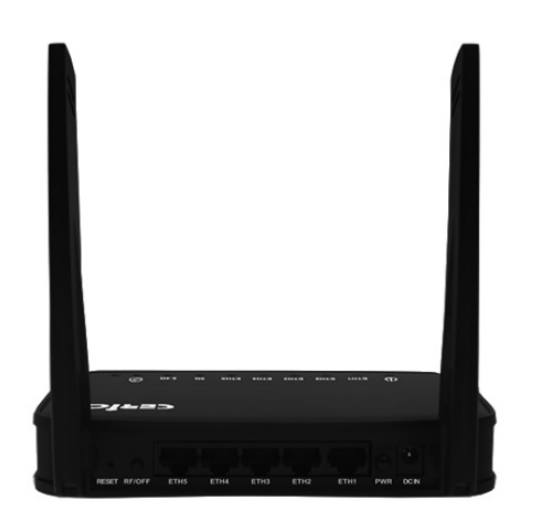

產品背面

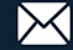

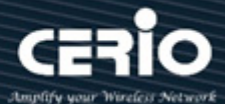

### <span id="page-3-0"></span>**2. 產品主體功能說明**

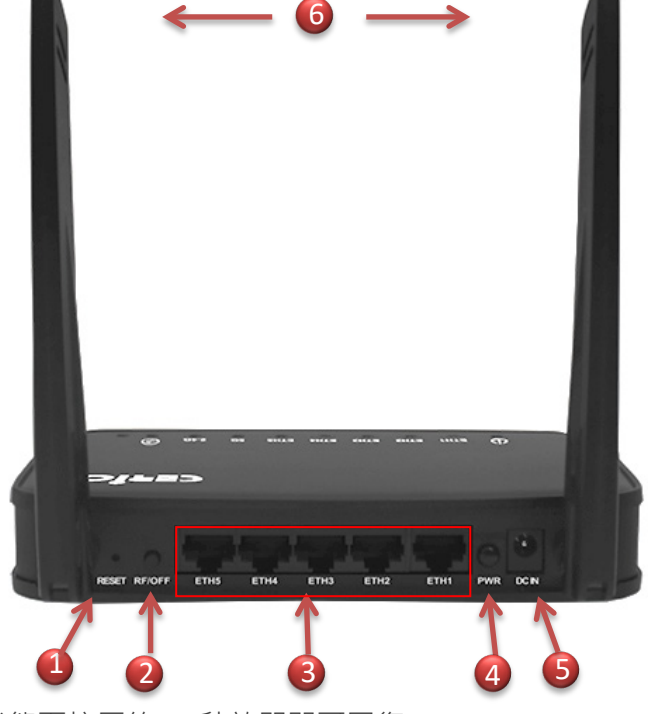

- (1) 回復出廠預設值(在運作狀態下按壓約 15 秒放開即可回復)
- (2) 2.4G/5G 的無線訊號開關按鈕
- (3) Ethernet(RJ-45)網路連接孔
	- \* 假若使用 Router AP 模式, 則 Eth1 為 WAN 埠, Eth2-5 為 LAN 埠
	- \* 假若使用無線基地台模式, 則 Eth1-5 都為 LAN 埠
	- \* 假若使用無線基地台模式並開啟網頁認證功能, 則 Eth1 必須是接在 Router 之下
- (4) DC 電源開關按鈕
- (5) DC 直流電接入孔
- (6) 全向型 2.4G/5G 雙頻天線

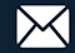

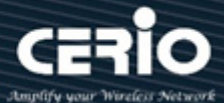

#### <span id="page-4-0"></span>**3. 產品 LED 說明**

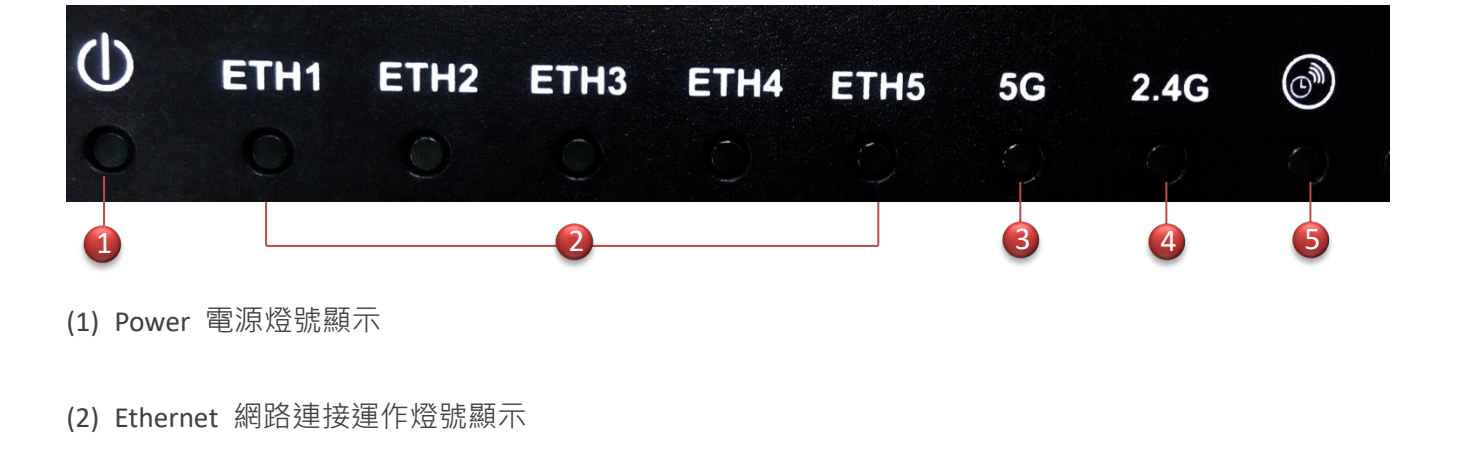

- (3) 無線基地台 5GHz Wi-Fi 運作燈號顯示
- (4) 無線基地台 2.4GHz Wi-Fi 運作燈號顯示
- (5) 無線訊號定時開關功能運作燈號顯示

#### <span id="page-4-1"></span>**4. 登入 DT-400 A1 管理介面操作程序**

#### **Windows 7 作業系統為例**

為了進入 CenOS3.0 軟體的管理頁面,則電腦 IP 網段必須與 CenOS3.0 軟體的網段相同,才有辦法诱 過瀏覽器登入管理頁面進行設定。而手動設定 IP 時您必須先至使用者電腦中變更 TCP/IP 協定,但請 注意 PC / NOTEBOOK 的 IP 位址千萬不可與 CenOS3.0 軟體的本機區域網路中的網路設備或 PC / NOTEBOOK 使用相同的 IP 位址, 以免發生 IP 位址衝突的狀況。以下步驟將協助您完成登入 CenOS3.0 軟體的設定頁面。

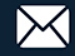

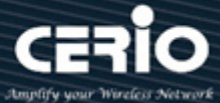

**步驟 1 :** 請點擊螢幕右下方的網路運作小圖示,如下圖,再點擊**"開啟網路和共用中心"**,進入設定 頁面

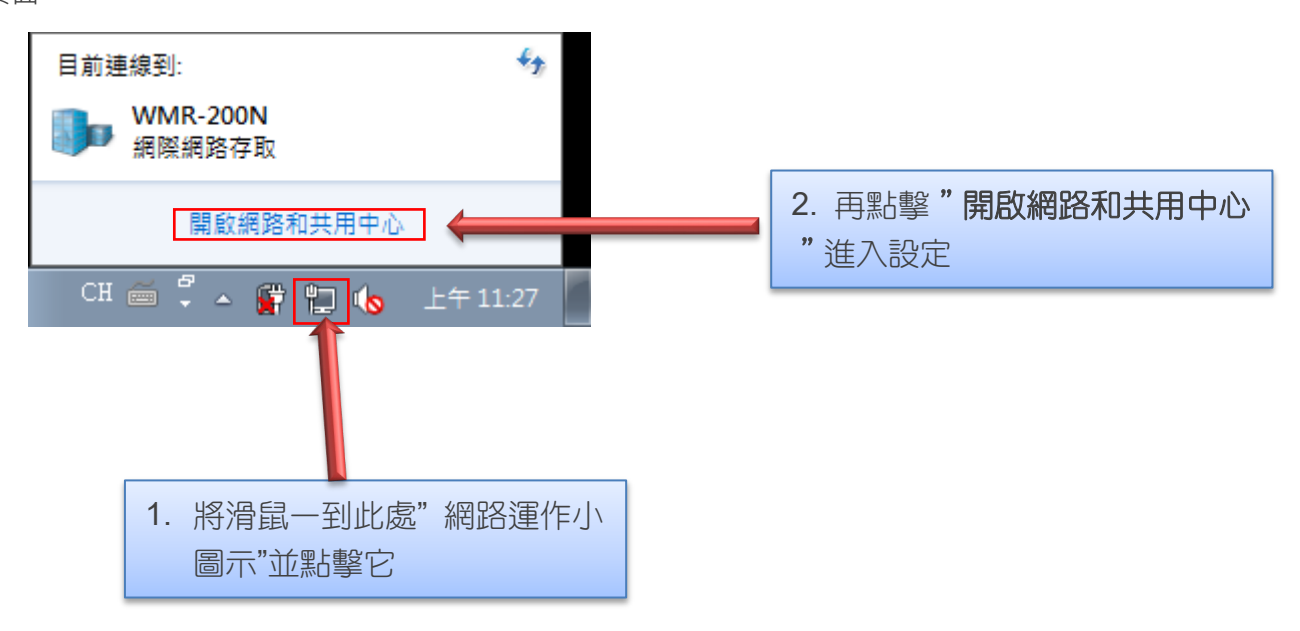

**步驟 2 :** 當進入網路共用中心後,在左邊目錄部分找出"**變更介面卡設定**"點擊進入

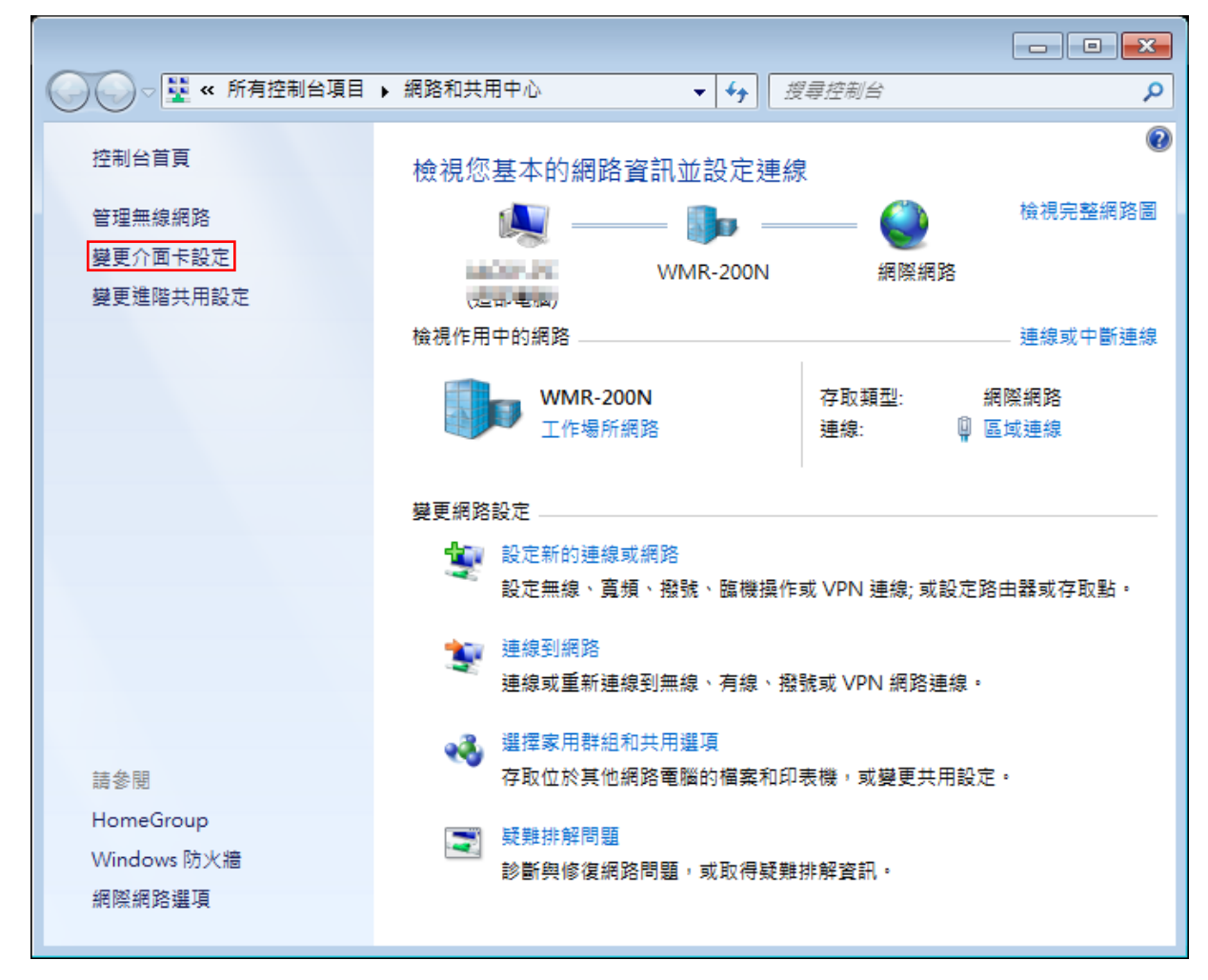

 $+ (886)$  2-8911-6160

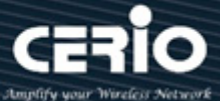

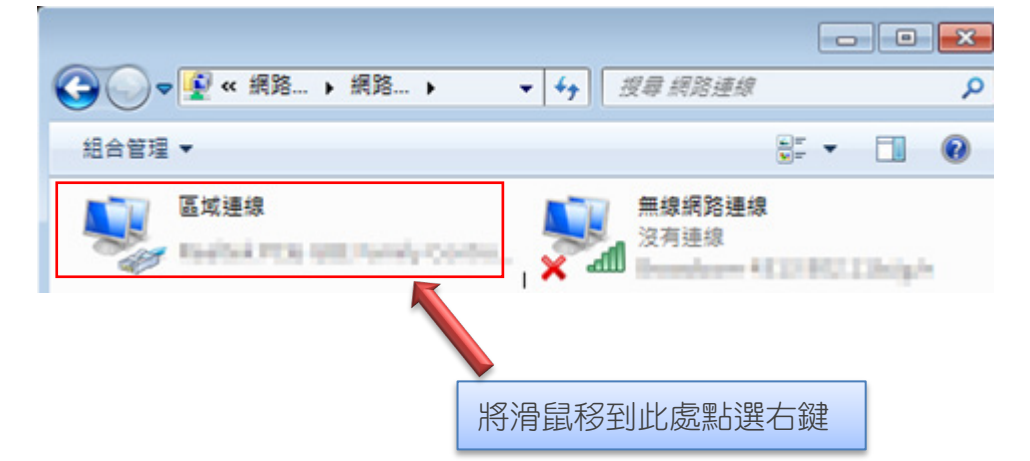

**步驟 3:**進入變更介面卡設定則會出現以下圖示,將滑鼠移到"**區域連線**"後按下右鍵點擊內容

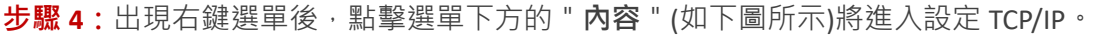

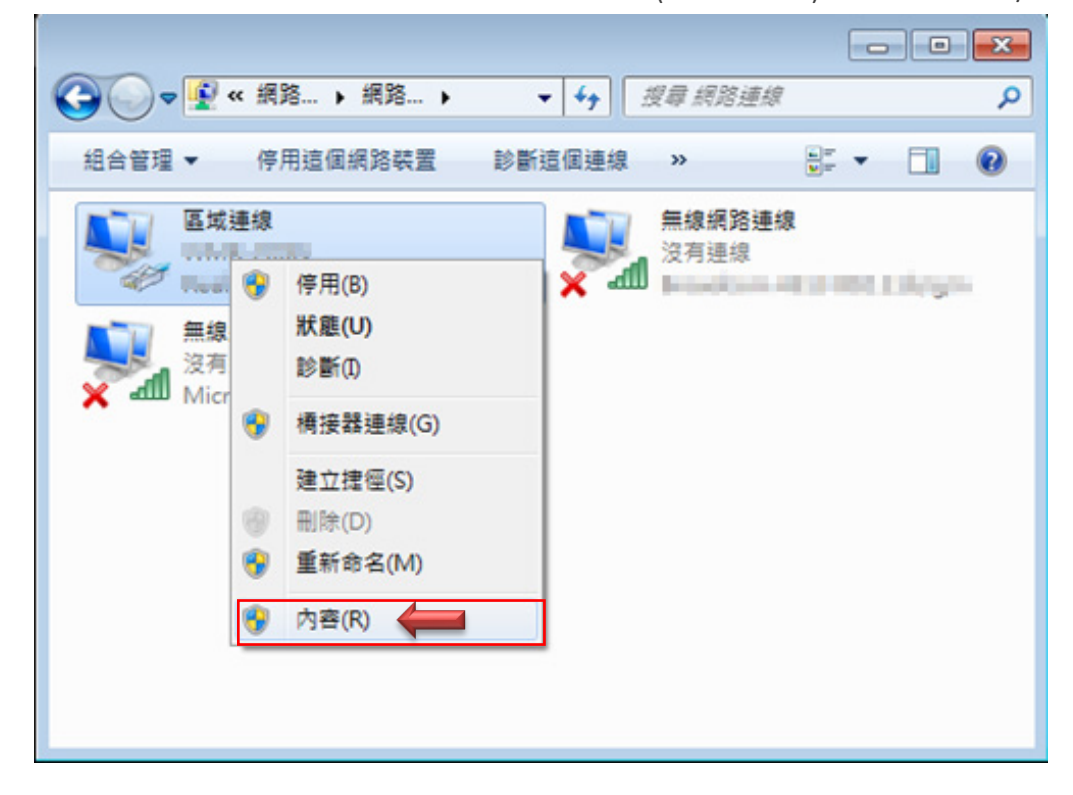

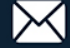

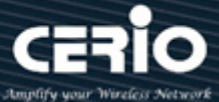

**步驟 5:**進入後再**"這個連線使用下列項目"**內找出**"網際網路通訊協定第4版(TCP/IPv4)"**選項點 擊兩下進入編輯。

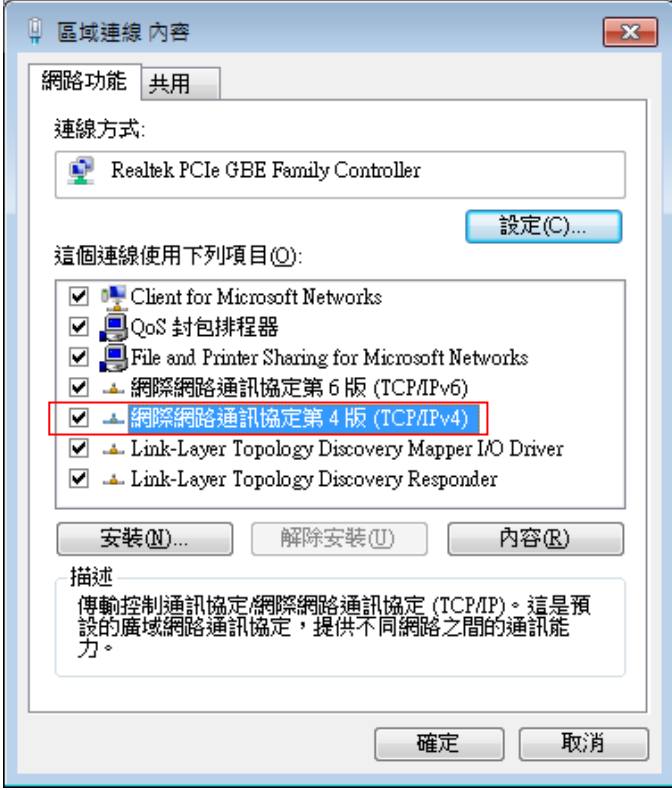

**步驟 6:**點擊 TCP/IPv4 將進入 PC 或筆電的 IP 位址設定頁面,預設為自動取得 IP 位址,我們將它改為" 使用以下的 IP 位址",並在 IP 欄位打入與 CenOS3.0 軟體的同網段 IP 位址,例如 CenOS3.0 軟體的預 設 IP 為 192.168.2.254,則 PC 或筆電的 IP 為者可以設定 192.168.2.x , x 可設定 1~至 253 之間的數值。 以下圖為例,完成設定。

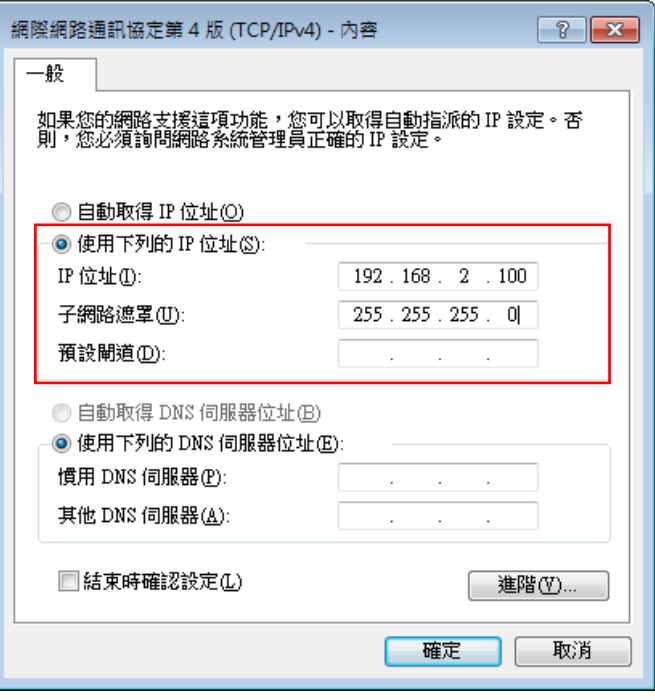

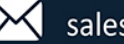

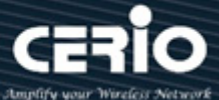

接下來請開啟您的 Internet Explorer 或 Firefox 瀏覽器並於 URL 網址列中輸入 CenOS3.0 軟體的預設的 IP 位址:http://192.168.2.254,然後按下鍵盤「Enter」鍵以開啟 CenOS3.0 軟體的 WEB 管理介面。

### <span id="page-8-0"></span>**5.登入 DT-400 A1 的 WEB 管理頁面**

接下來請開啟您的Internet Explorer或Firefox瀏覽器並於URL網址列中輸入DT-400 A1預設的IP位址:

[http://192.168.2.254](http://192.168.1.254/),然後按下鍵盤「**Enter**」鍵以開啟 DT-400 A1 的 WEB 管理介面。

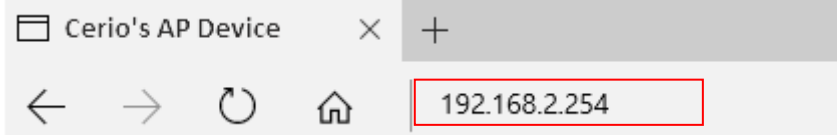

成功登入管理介面後將出現 DT-400 A1 的 WEB 登入畫面,請在使用者名稱欄位中輸入〝**root**〞,

密碼鍵入〝**default**〞,然後按「**確定**」即可登入管理介面。

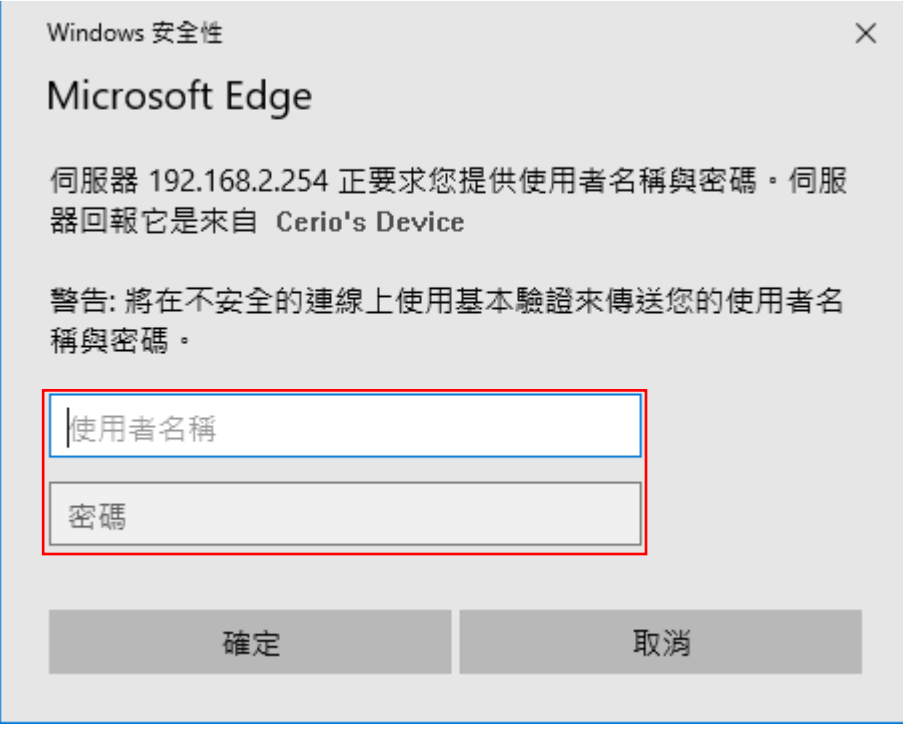

請使用預設使用者名稱**" root"** 與 預設密碼 **" default "** 進行登入

**CenOS 5.0 軟體詳細設定細節, 請參考操作使用手冊**

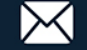